## Guide de connexion à l'ENT puis à PRONOTE

Pour suivre ce guide vous devez avoir en votre possession vos identifiants ENT, si ce n'est pas le cas veuillez contacter votre établissement.

## I.Connexion a l'ENT

Pour commencer, aller sur internet puis taper l'adresse suivante : [https://jean](https://jean-moulin.ent.auvergnerhonealpes.fr/)[moulin.ent.auvergnerhonealpes.fr](https://jean-moulin.ent.auvergnerhonealpes.fr/) vous devriez avoir la page ci-dessous :

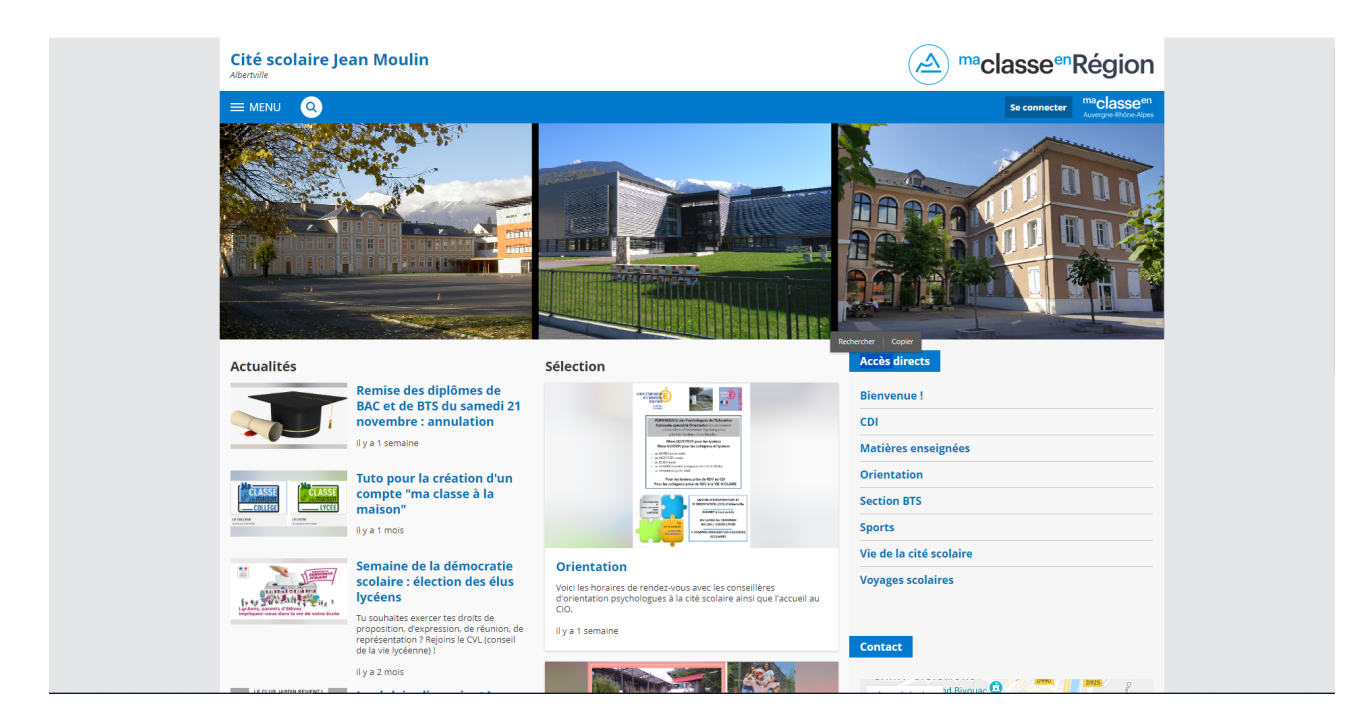

Ensuite, vous devez cliquer sur le bouton « Se connecter » en haut à droite de l'écran :

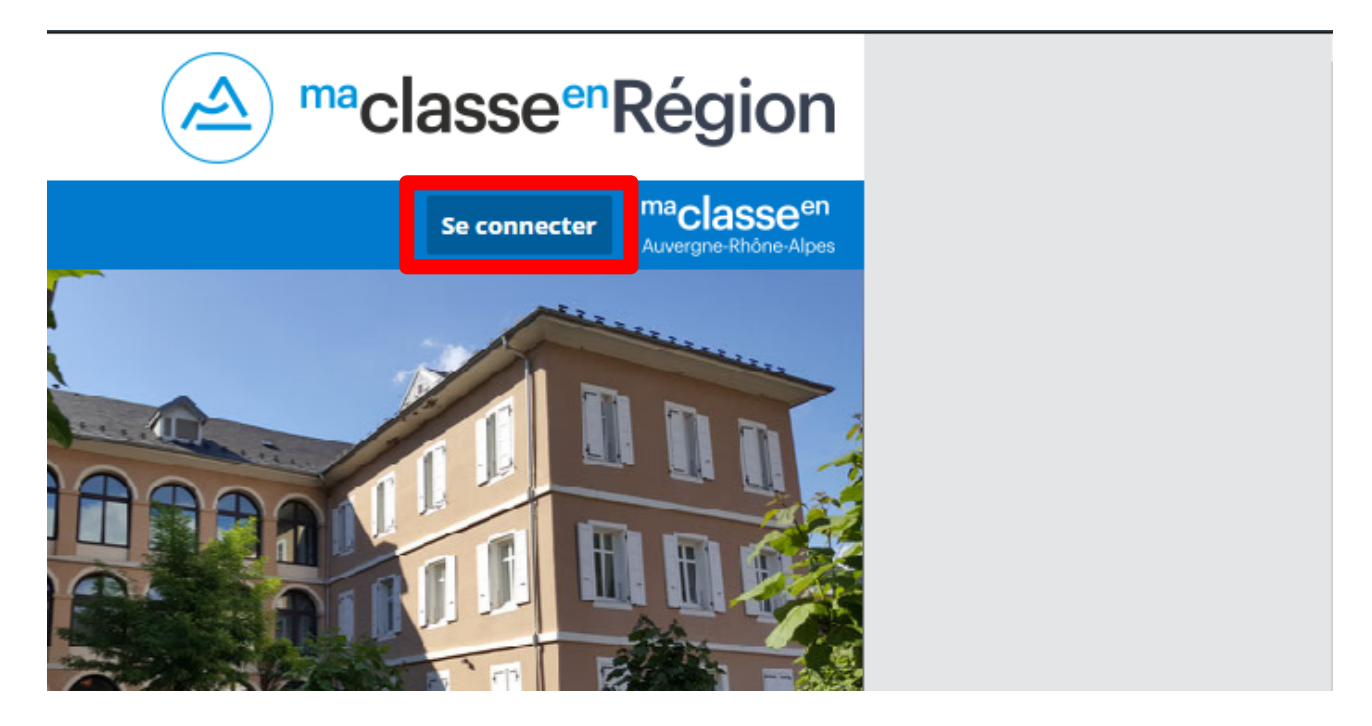

Vous devriez alors être sur l'écran suivant :

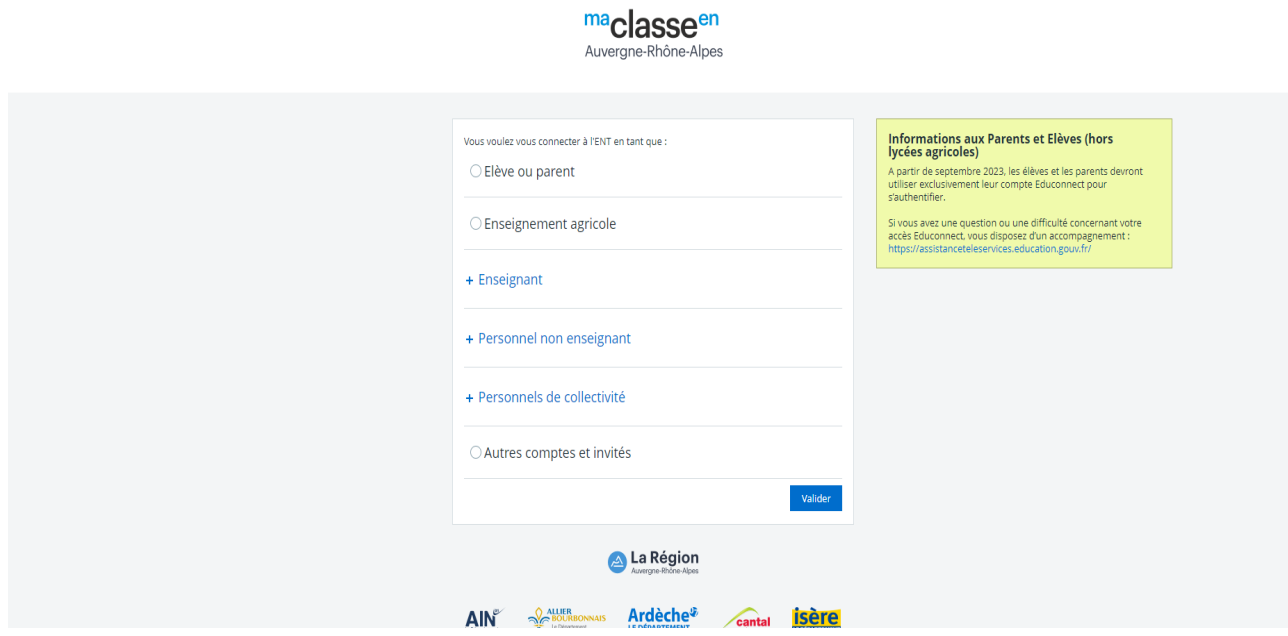

Vous choisissez « Elève ou parent » :

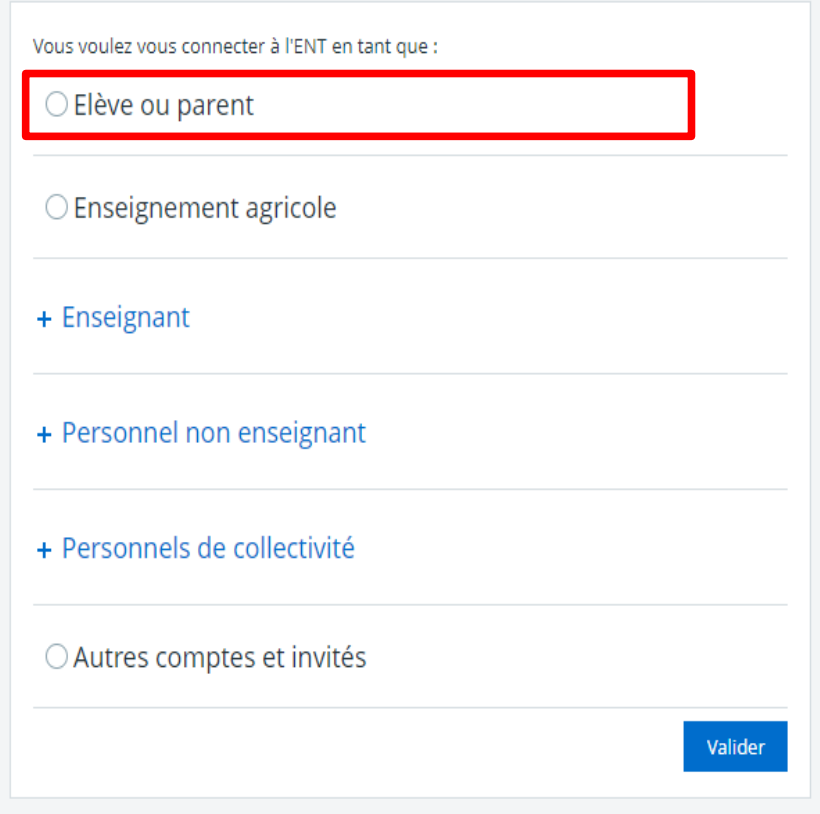

Puis vous validez et arrivez sur l'écran de connexion EduConnect où vous choisissez « Représentant légal » si vous connecter en tant que parent et « Elève » pour les élèves.

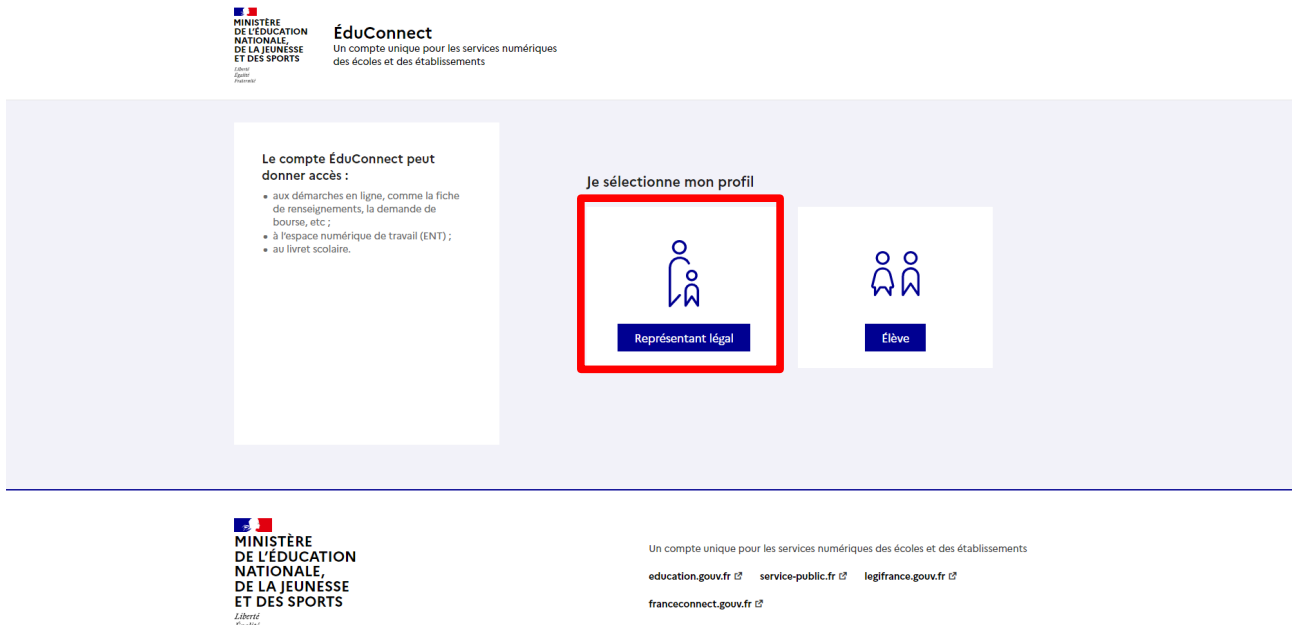

Ce qui vous donne accès à l'interface de connexion.

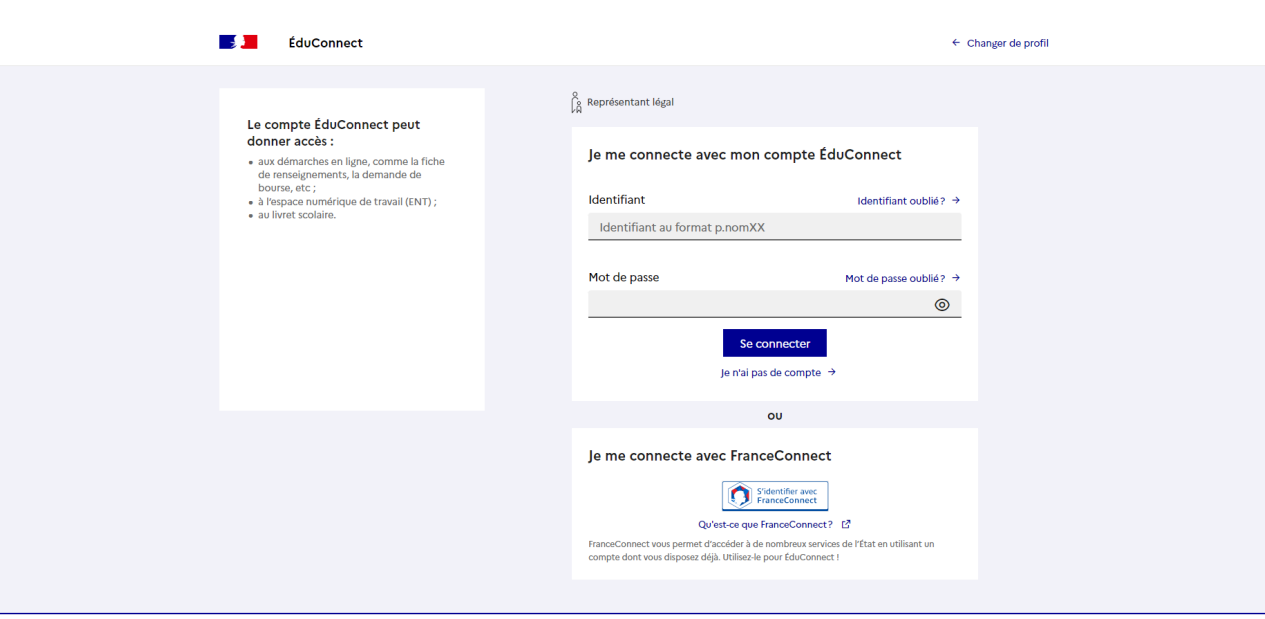

 $\frac{1}{2}$ 

La première fois que vous vous connecter à EduConnect vous devez modifier le mot de passe de votre compte comme demander sur l'écran suivant :

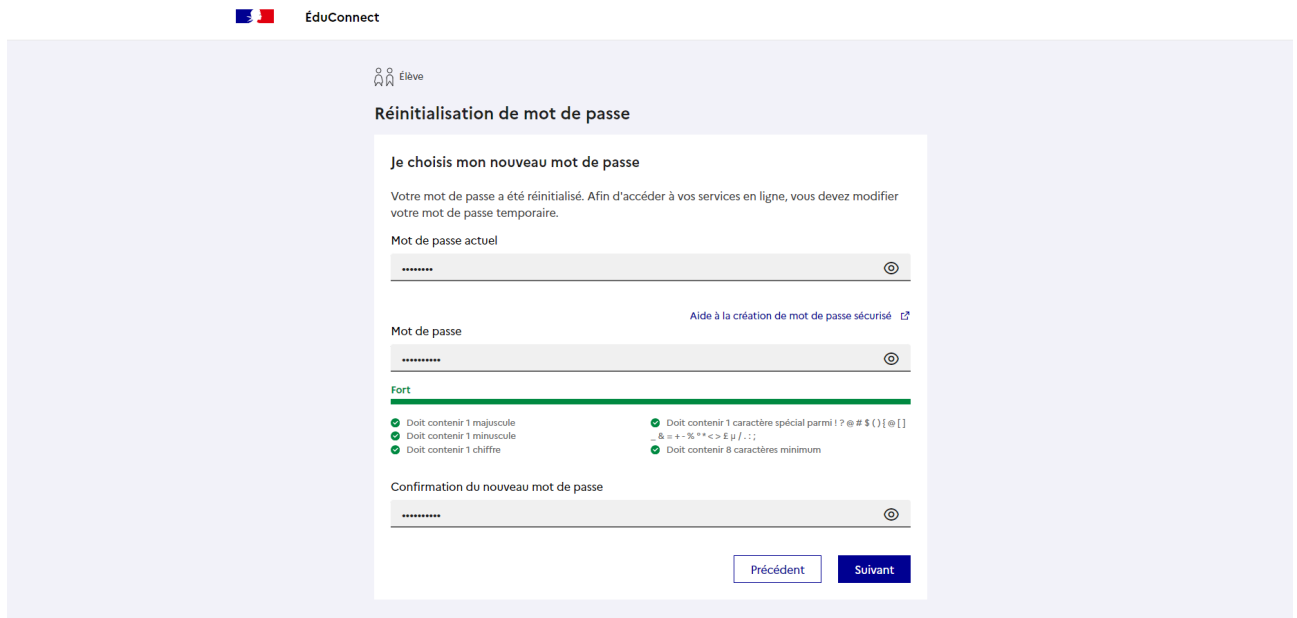

Comme préciser votre nouveau mot de passe doit respecter les conditions suivantes :

- 1. Inclure au moins 8 caractères
- 2. Inclure au moins une minuscule
- 3. Inclure au moins une majuscule
- 4. Inclure au moins un chiffre
- 5. Inclure au moins un caractère spécial

Saisissez votre nouveau mot de passe deux puis puis validez.

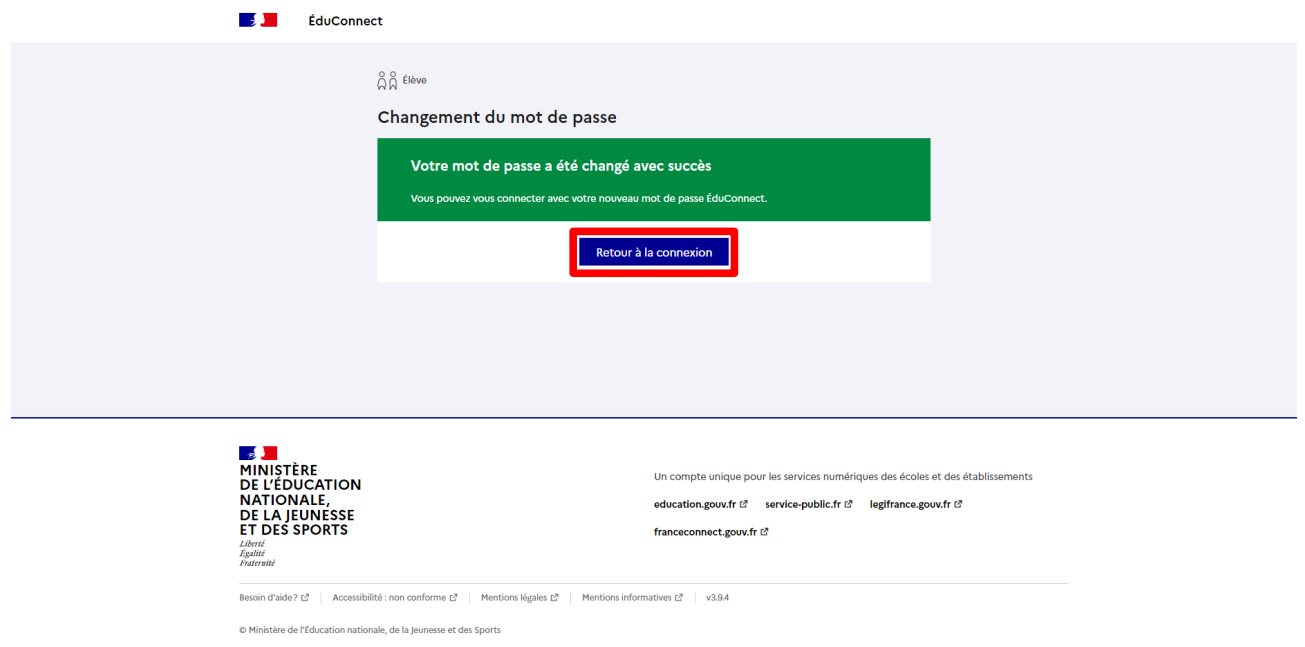

Cliquez sur le bouton « Retour à la connexion » pour revenir sur l'ENT. L'écran suivant se présente :

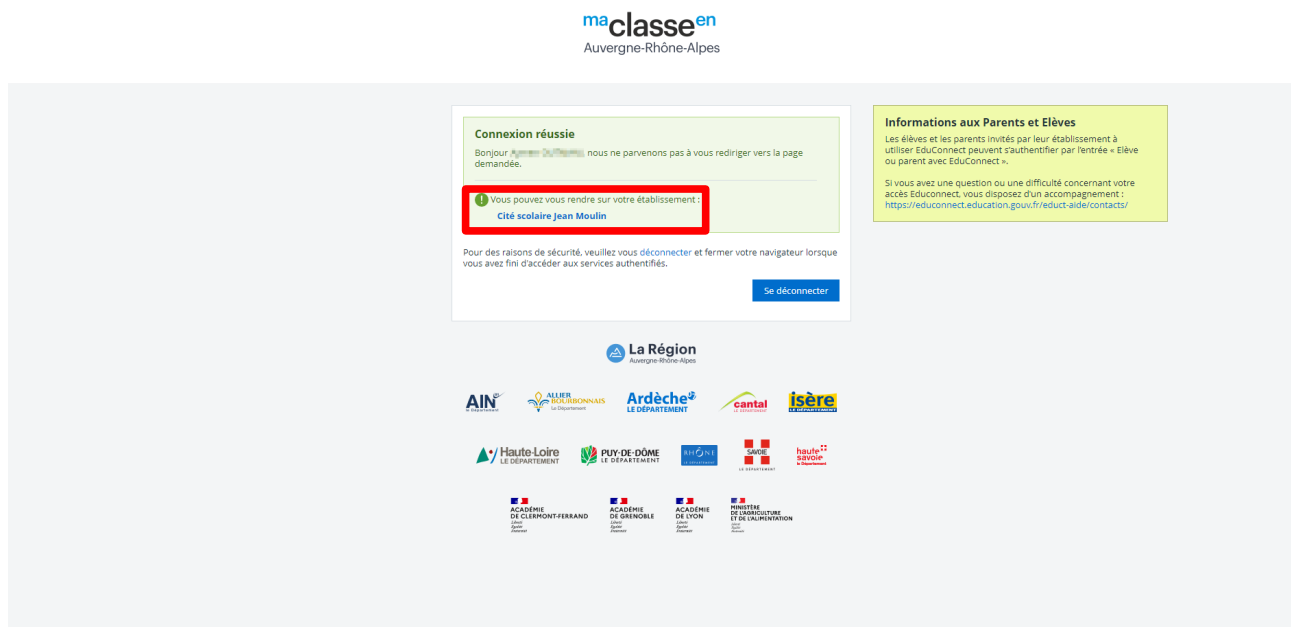

Cliquez sur « Cité scolaire Jean Moulin » pour être redirigé vers l'ENT.

Si vous vous connectez pour la première fois à l'ENT vous devrez avoir un écran similaire :

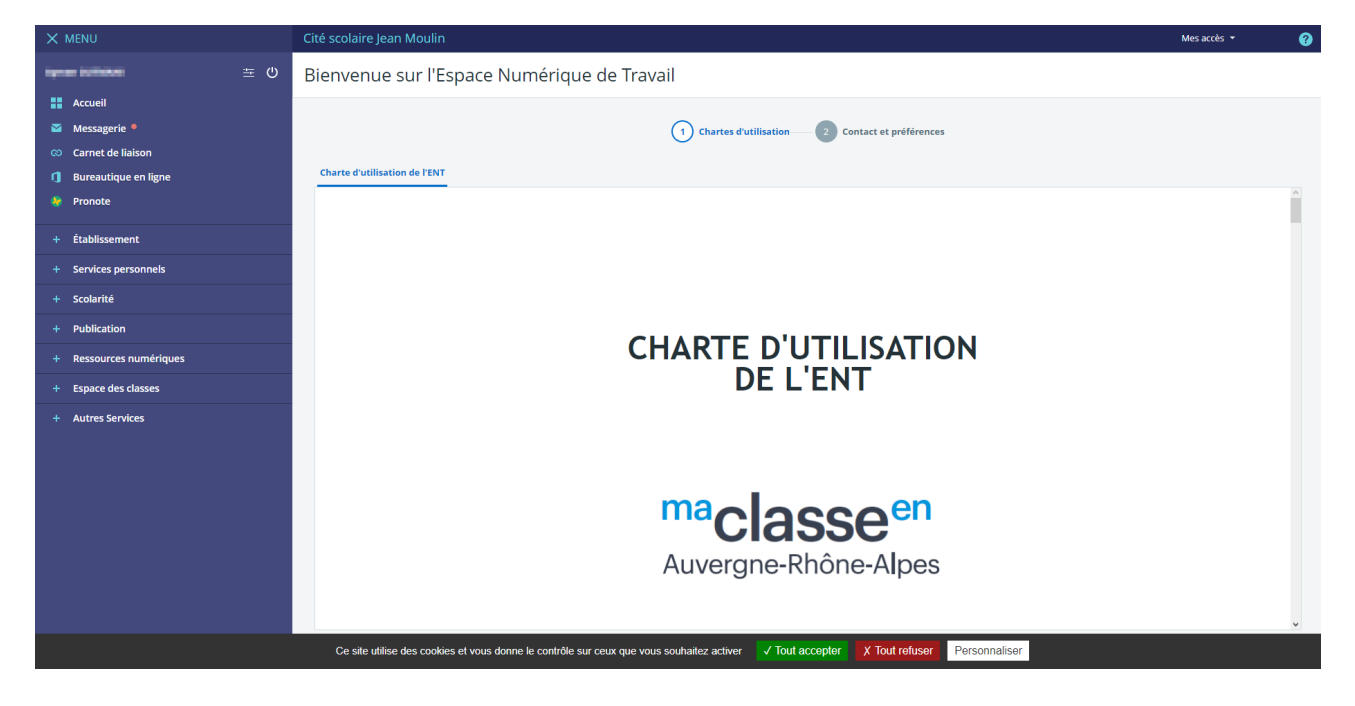

Pour pouvoir continuer sur l'ENT vous devez accepter la charte d'utilisation cependant il arrive que la case à cocher et le bouton « Suivant » soit caché par le bandeau des cookies. Enlève-le en refusant ou acceptent ces derniers et comme l'écran ci-dessous vous avez la possibilité de continuer.

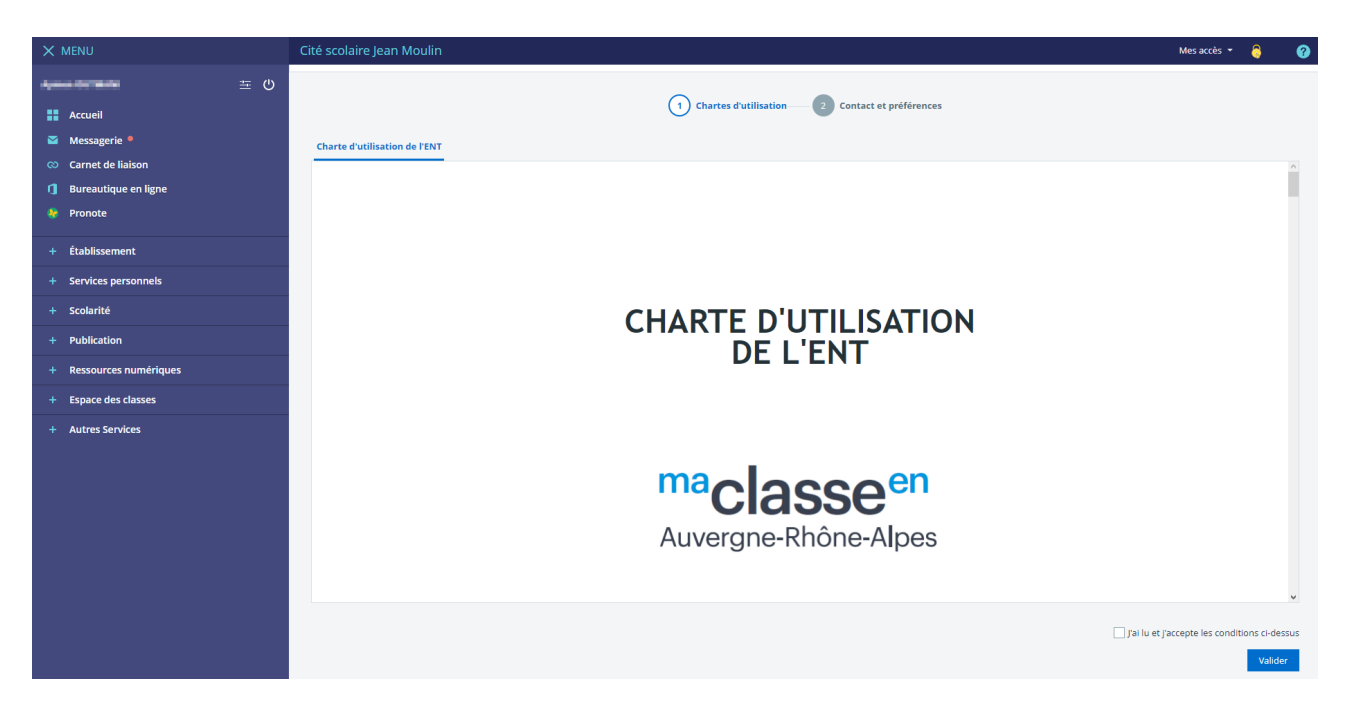

Cette partie sur les renseignements est facultative.

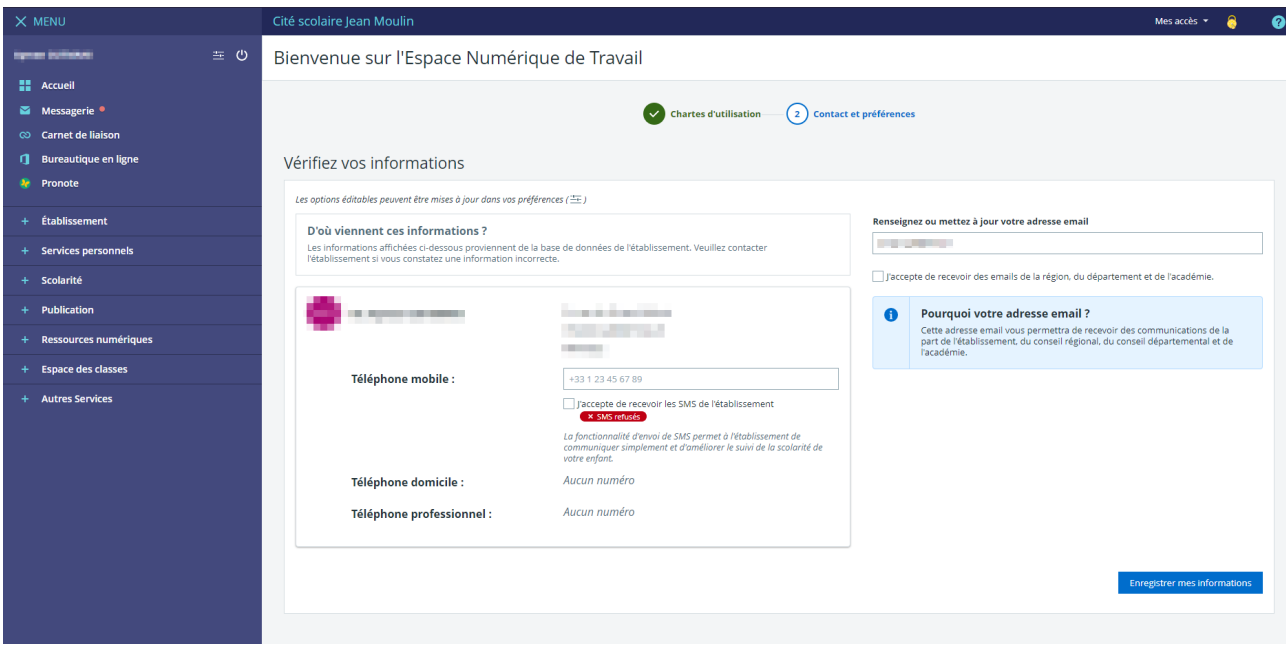

## Vous voici arrivée sur l'accueil de l'ENT :<br>
X MENU

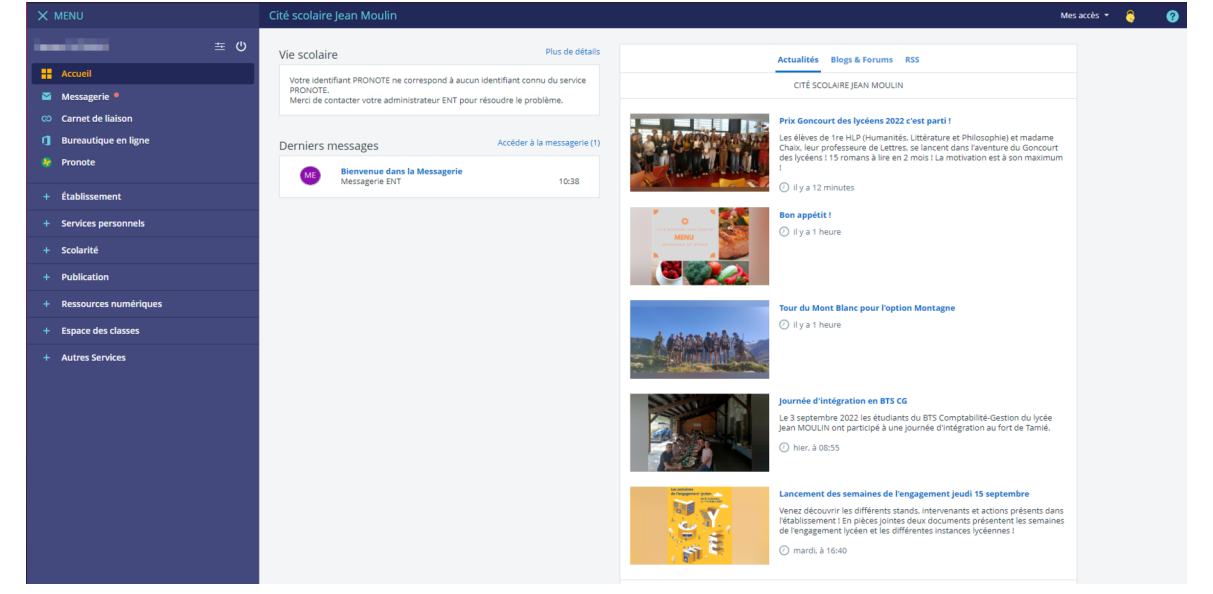

## II. Connexion à PRONOTE

Pour cette partie nous supposons que vous êtes sur la page d'accueil de l'ENT et donc connecté à ce dernier.

Pour vous rendre sur PRONOTE vous devez aller cliquer sur le lien « Pronote » à gauche.

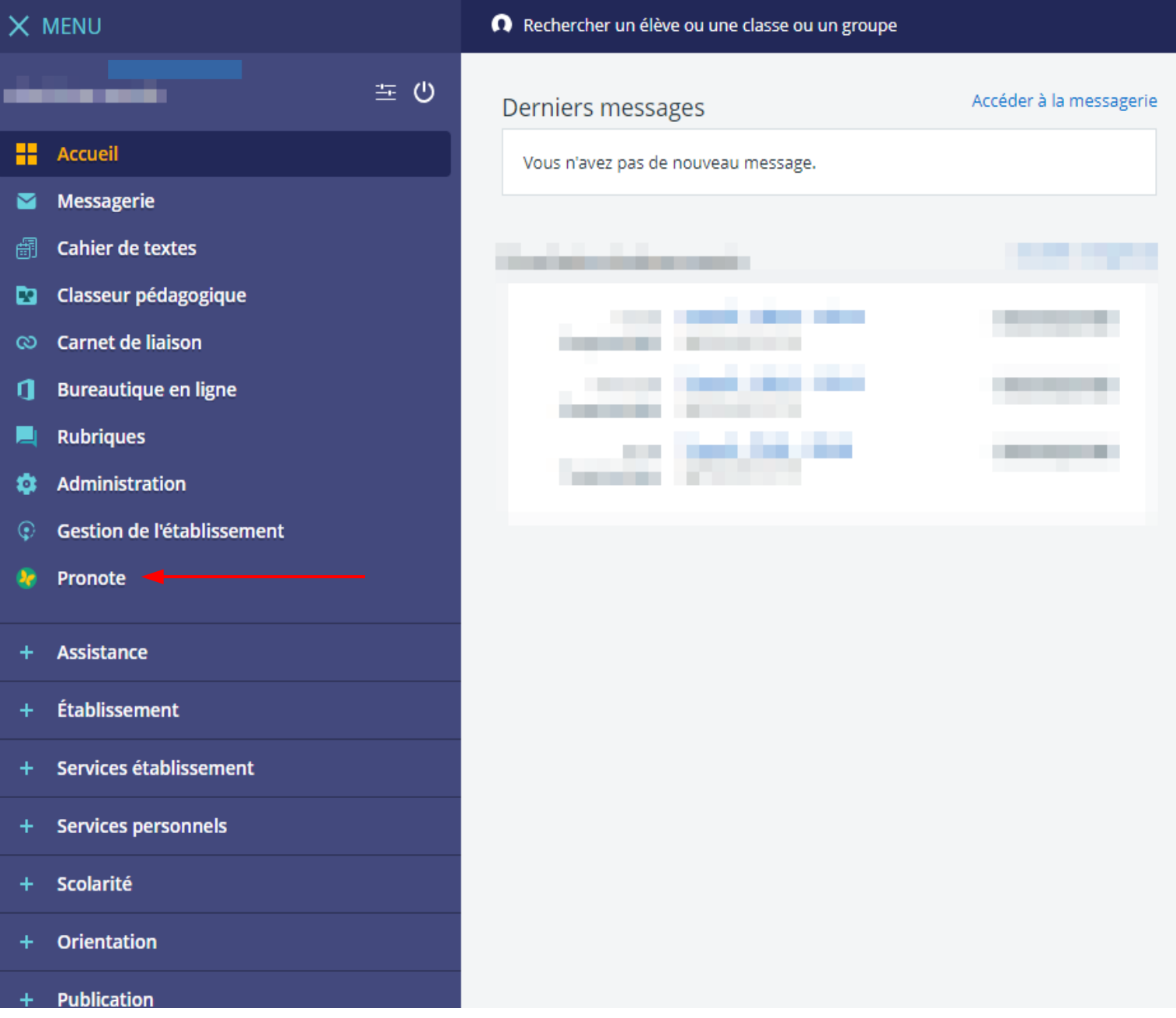

Si c'est la première fois que vous vous connectez à PRONOTE par le biais de l'ENT vous aurez cet écran :

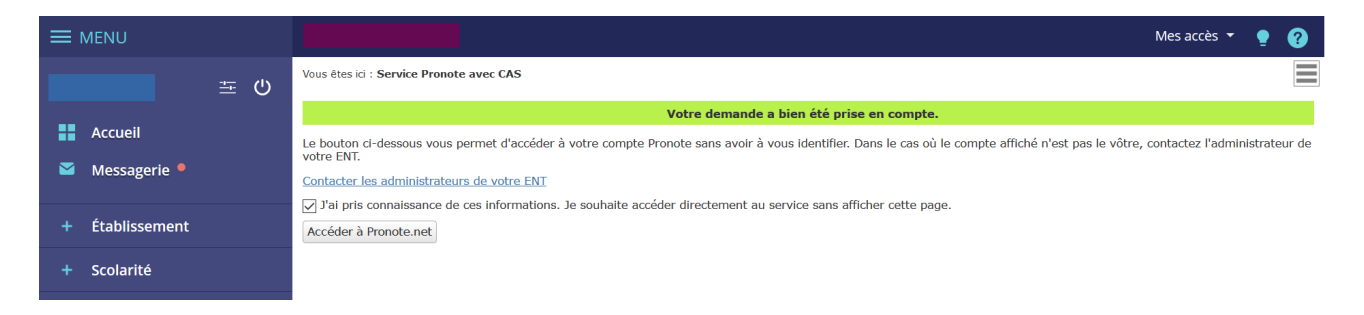

Pour ne plus l'avoir à chaque connexion pensez bien à cocher la case puis cliquez sur « Accéder à Pronote.net » à ce moment-là vous devriez être sur PRONOTE :

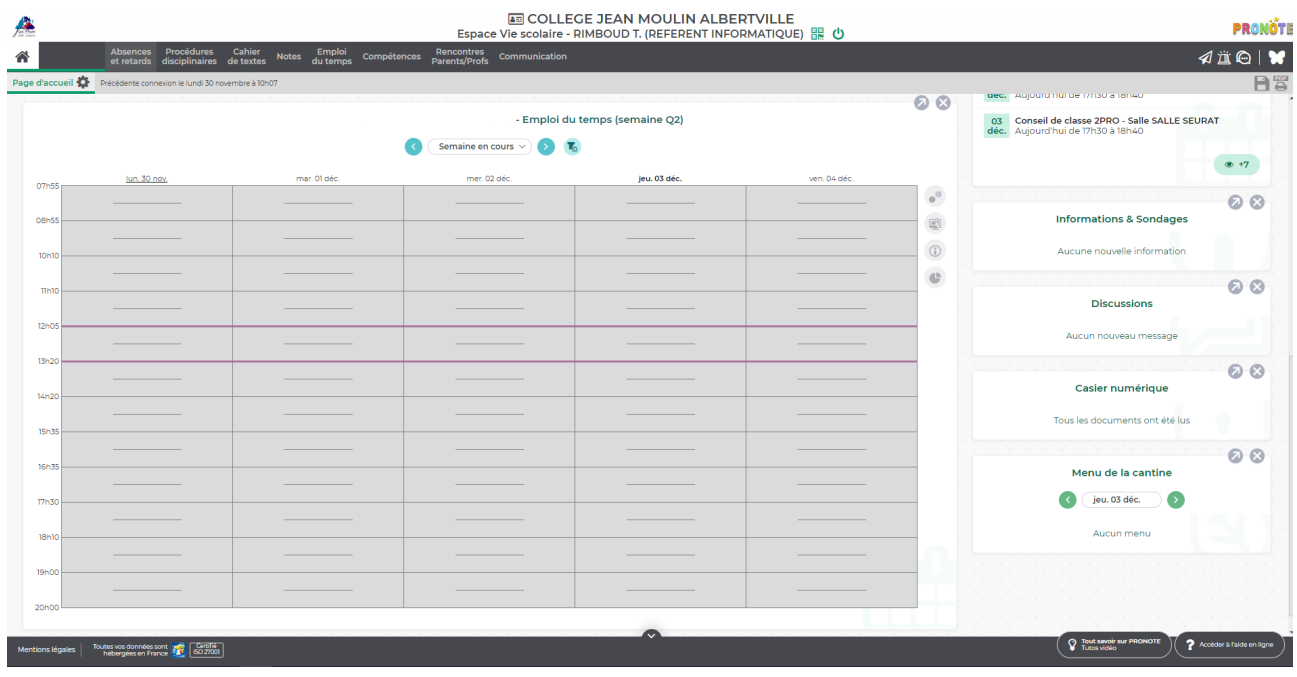

Pour **l'application mobile PRONOTE**, je vous redirige vers cette vidéo d'INDEX EDUCATION qui vous explique comment associer votre compte PRONOTE à votre téléphone : https://youtu.be/OiXsHa\_HIZE